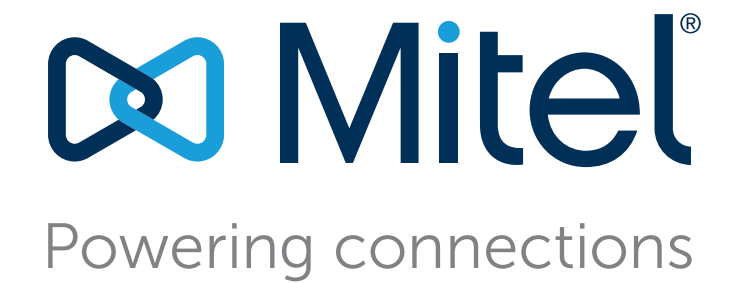

## **BB424 User Guide**

December 2017

**Document and Software Copyrights** © Copyright 2017, Mitel Networks Corporation. All Rights Reserved. The Mitel word and logo are trademarks of Mitel Networks Corporation. Any reference to third-party trademarks is for reference only and Mitel makes no representation of ownership of these marks.

#### **Patents**

The BB424 is covered by patents as listed at<http://www.shoretel.com/about/patents.html>.

#### **Version Information** BB424 User Guide

Date: December 2017

#### **Company Information** Mitel Networks Corporation

350 Legget Dr. Kanata, Ontario K2K 2W7 Canada +1.844.937.6483

## Table of Contents

![](_page_2_Picture_69.jpeg)

# **Before You Start**

The following sections provide an overview of the book:

![](_page_3_Picture_15.jpeg)

## <span id="page-4-0"></span>**About This Book**

This book is intended for those who use the BB424 in a MiCloud Connect or Mitel Connect ONSITE system. It describes the button box's features and explains how to use it.

#### <span id="page-4-1"></span>**Organization**

This document is divided into the following chapters:

- **[Chapter 1, Getting Started on page 4](#page-5-1), provides an overview of the BB424.**
- [Chapter 2, Troubleshooting on page 18,](#page-19-1) describes how to find the software version information for your BB424 in case you need it for diagnostic purposes and how to reboot the BB424.

#### <span id="page-4-2"></span>**Conventions**

The following typographical conventions are used in this document:

![](_page_4_Picture_114.jpeg)

#### <span id="page-4-3"></span>**Related Documents**

The following documents are also available:

- **The BB424 Safe Installation Guide provides illustrations to show how to how to connect one, two,** three, or four button boxes to an IP485g phone and how to adjust the tilt angle of the BB424.
- The BB424 *Quick Installation Guide* describes how to connect one, two, three, or four button boxes to an IP485g phone and how to adjust the tilt angle of the BB424. This document is available in English.

# **CHAPTER**

## <span id="page-5-1"></span>Getting Started

<span id="page-5-0"></span>This chapter provides an introduction to the BB424. It contains the following information:

![](_page_5_Picture_51.jpeg)

### <span id="page-6-0"></span>**Overview of the BB424**

Welcome to your BB424. [Figure 1](#page-6-1) provides an overview of the BB424 components.

The BB424 works with the IP485g phone. The programmable buttons allow you to press one button for operations that would normally require pressing several buttons. For example, you could configure a button to speed-dial a particular extension or external number. A different button could be programmed for silent coach, and so on. The icons displayed for a programmed button show you the status of the target extension, which is especially useful for features such as monitored extensions or bridged call appearances.

![](_page_6_Figure_5.jpeg)

<span id="page-6-1"></span>*Figure 1: BB424* 

### <span id="page-7-0"></span>**Setting up Your BB424 Devices**

Before using your BB424 devices, make sure that they are properly installed.

#### <span id="page-7-1"></span>**Installing Button Boxes**

Up to four BB424 devices can be connected to an IP485g phone. For details about how to connect one or more BB424s to an IP485g phone, see the *BB424 Safe Installation Guide* that was included in the box with your BB424.

If you have multiple button boxes installed, the order in which the button boxes are connected to the hardware ports on the back of the phone and the BB424s (as described in the *BB424 Safe Installation Guide*) determines the sequence of the BB424s as represented by the LEDs on the page indicator buttons at the bottom of each BB424. The page sequence LEDs for various BB424 configurations are shown in [Figure 2 on page 7.](#page-8-0)

#### <span id="page-7-2"></span>**Reducing Glare on the BB424 Screen**

If glare makes it difficult to see the button box's display screen, you can adjust the tilt angle of the stand on the back of the BB424. Instructions are provided in the *BB424 Safe Installation Guide* packaged with your BB424.

### <span id="page-7-3"></span>**Understanding Virtual Pages and Physical Devices**

Each BB424 contains 24 physical buttons, but through the use of virtual pages you or your administrator can program up to 96 buttons, regardless of the number of physical devices installed. The 96 programmable buttons are provided through physical devices alone or through a combination of virtual pages and physical devices. With the seven programmable buttons on your IP485g phone, you can have a total of 103 custom buttons.

The numbered buttons below the display on the BB424 are page indicator buttons. Depending on your configuration, a page either represents a physical BB424 device or is a virtual page. If you have just one button box installed, the button box displays one page of buttons and gives you access to three virtual pages of buttons. If you have more than one button box installed, the pages are distributed across your devices. The last button box in the sequence includes any virtual pages not associated with a physical device. The possible configurations are illustrated in [Figure 2 on page 7.](#page-8-0)

Regardless of whether you have physical BB424 devices or virtual pages, you can always access up to four pages of programmed buttons. The advantage to having four physical BB424 devices is that you can see all the configured buttons at the same time. With other configurations, you must press a page button to see the programmed buttons on that page.

![](_page_8_Figure_2.jpeg)

<span id="page-8-0"></span>*Figure 2: Page Indicator Button LEDs for Various BB424 Configurations*

For example, if you have three BB424 devices installed, the pages of programmable buttons are distributed across your devices as follows:

- The first button box displays a green LED for the first page button, which indicates that page one is active. The other page indicator buttons are unlit, which indicates that you cannot access these pages from this device.
- The second button box shows the second page of programmed buttons. The second button box displays a green LED for the second page button, which indicates that this page of programmed buttons is active. The other page indicator buttons are unlit, which indicates that you cannot access these pages from this device.
- The third button box shows the third page (by default) of programmed buttons. The third page button is green, which indicates that this page of programmed buttons is active. The first and second page buttons are unlit. Because a fourth button box is not installed, the fourth page is virtual. The fourth page button displays an amber LED, which indicates that you can press the button to display the fourth page of programmed buttons.

The page indicator buttons display LEDs in various colors to reflect their status, as described in [Table 1](#page-9-1). A green LED indicates which page of programmed buttons is currently displayed on the device. Amber LEDs indicate other pages of programmable buttons that are available on the device but not currently in focus. To bring a page into focus, press the page button for that page. The LED turns from amber to green to indicate that the page is in focus.

If you later add another BB424 device, the pages automatically re-sequence to reflect the new configuration, and the LEDs change accordingly.

<span id="page-9-1"></span>

| <b>LED Color</b>      | <b>Description</b>                                                                                                    |
|-----------------------|----------------------------------------------------------------------------------------------------|
| Green                 | The page of programmed buttons is currently active (in<br>focus).                                                                                                    |
| Amber                 | The page of programmed buttons is accessible from the<br>current device, but another page is currently active. Press<br>this button to select the page.                                          |
| <b>Blinking Amber</b> | The page of programmed buttons is accessible from the<br>current device, and one or more extensions with a<br>programmed button on the page has a call. Press this<br>button to select the page. |
| Unlit                 | The page of programmed buttons is accessible from<br>another BB424 device in your sequence of button boxes.                                                                                      |

**Table 1: Page Indicator Button LEDs**

### <span id="page-9-0"></span>**Operating Your BB424**

The buttons on your BB424 operate similarly to the call appearance buttons on the IP485g phone. The information for any action that you perform using a BB424 button, such as pressing a speed dial button, is displayed on the phone screen.

#### <span id="page-10-0"></span>**Switching among BB424 Pages**

■ To switch from an active page to another page, press an amber page button.

The LED for the button turns green, which indicates that the page is active.

#### <span id="page-10-1"></span>**Guide to Status Icons and Blink Patterns**

The BB424 displays various icons and LED colors and blink patterns to indicate call status. [Table 2](#page-10-2) provides details.

![](_page_10_Picture_109.jpeg)

<span id="page-10-2"></span>![](_page_10_Picture_110.jpeg)

Г

![](_page_11_Picture_147.jpeg)

#### **Table 2: Programmed Button Icons and LED Colors and Blink Patterns (Continued)**

![](_page_12_Picture_179.jpeg)

#### **Table 2: Programmed Button Icons and LED Colors and Blink Patterns (Continued)**

### <span id="page-12-0"></span>**Configuring your BB424**

The programmable buttons on your BB424 can be configured through the following methods:

- **If your MiCloud Connect or Connect ONSITE administrator has granted you the necessary** permissions, you can use your phone interface to configure programmable buttons to dial an extension or external number.
- Your MiCloud Connect or Connect ONSITE administrator can assign a variety of special functions such as call monitoring or silent coach to your programmable buttons. These functions are listed in [Table 3 on page 12.](#page-13-0)

![](_page_12_Picture_180.jpeg)

#### **Note**

Because the features that you can configure for programmable buttons are a small subset of what your administrator can configure, take caution in programming a button that your administrator has already configured for a different function. If you want to return the button to the administrator's configuration, you will need the administrator's assistance.

*To program buttons to dial a number:*

- **1.** On your IP485g phone, press the **Options** soft key.
- **2.** Enter your voicemail password, and press the **OK** soft key.

The Options menu opens.

- **3.** Press the ▼ navigation key to scroll to the **Program buttons** option.
- <span id="page-12-1"></span>**4.** With the **Program buttons** option highlighted, press the **Edit** soft key.
- **5.** Press the BB424 button that you'd like to program.
- **6.** Scroll to the **Dial number** option.
- **7.** With the **Dial number** option highlighted, press the **Select** soft key.
- **8.** Enter the number that you want to program the button to dial.

#### **Tip**

If you're programming a button to dial an external number, include the digit you would dial to get an external line before entering the 10-digit number. (Example: 9-512-222-3333)

- **9.** Press the **Next** soft key.
- **10.** Enter the label that you want displayed next to the button for that number.
- <span id="page-13-1"></span>**11.** Press the **Done** soft key.
- **12.** Repeat steps [4](#page-12-1)[-11](#page-13-1) to program another button, or press the **Exit** soft key.

*To clear programming for a button:*

- **1.** On your IP485g phone, press the **Options** soft key.
- **2.** Enter your voicemail password, and press the **OK** soft key.

The Options menu opens.

- **3.** Press the ▼ navigation key to scroll to the **Program buttons** option.
- **4.** With the **Program buttons** option highlighted, press the **Edit** soft key.
- **5.** Press the programmed button on your BB424 for which you want to remove the programmed functionality.
- **6.** Scroll to the **Unused** option.
- **7.** With the **Unused** option highlighted, press the **Select** soft key.
- **8.** To return to the Options menu, press the **Exit** soft key.
- **9.** Press the **Exit** soft key.

#### **Table 3: Functions for Programmable Buttons**

<span id="page-13-0"></span>![](_page_13_Picture_207.jpeg)

![](_page_14_Picture_176.jpeg)

![](_page_14_Picture_177.jpeg)

![](_page_15_Picture_145.jpeg)

![](_page_15_Picture_146.jpeg)

![](_page_16_Picture_150.jpeg)

![](_page_16_Picture_151.jpeg)

![](_page_17_Picture_47.jpeg)

#### **Table 3: Functions for Programmable Buttons (Continued)**

# **CHAPTER**

![](_page_19_Picture_1.jpeg)

## <span id="page-19-1"></span>**Troubleshooting**

<span id="page-19-0"></span>This chapter provides information to help you diagnose and address problems with your BB424 devices. It contains the following information:

![](_page_19_Picture_38.jpeg)

### <span id="page-20-0"></span>**Minimum Phone Firmware**

The BB424 will not power up unless the IP485g phone is at the proper minimum firmware level.

### <span id="page-20-1"></span>**Viewing BB424 Information**

You can view information about your BB424 device, such as its IP address, its position in your sequence of BB424 devices, and its MAC address.

**1.** Press and hold the first and fourth page indicator buttons on the BB424 for three seconds.

The BB424 displays the Info menu with details about the BB424.

- **2.** To advance to the next page of information, press the programmable button to the right of **Next**. The second page of the Info menu is displayed.
- **3.** To return the BB424 to normal operation, press the programmable button to the right of **Exit**.

The BB424 displays labels for your programmed buttons.

### <span id="page-20-2"></span>**Rebooting Your BB424**

If your administrator tells you to reboot your BB424 device, use this procedure.

**1.** Press and hold the first and fourth page indicator buttons on the BB424 for three seconds.

The BB424 displays the Info page.

**2.** To reboot your BB424, press the programmable button to the left of **Reset**.

The Reset button box confirmation page is displayed.

**3.** Press the programmable button to the left of **Reset**.

The BB424 reboots.

### <span id="page-20-3"></span>**Troubleshooting a BB424 that Does Not Power Up**

If one or more BB424s in your configuration do not power up, the button boxes might not be properly connected to the phone or the power source. For details about connecting BB424s, see the *BB424 Quick Installation Guide* or the *BB424 Safe Installation Guide*.